# MOLDERM®

User Manual

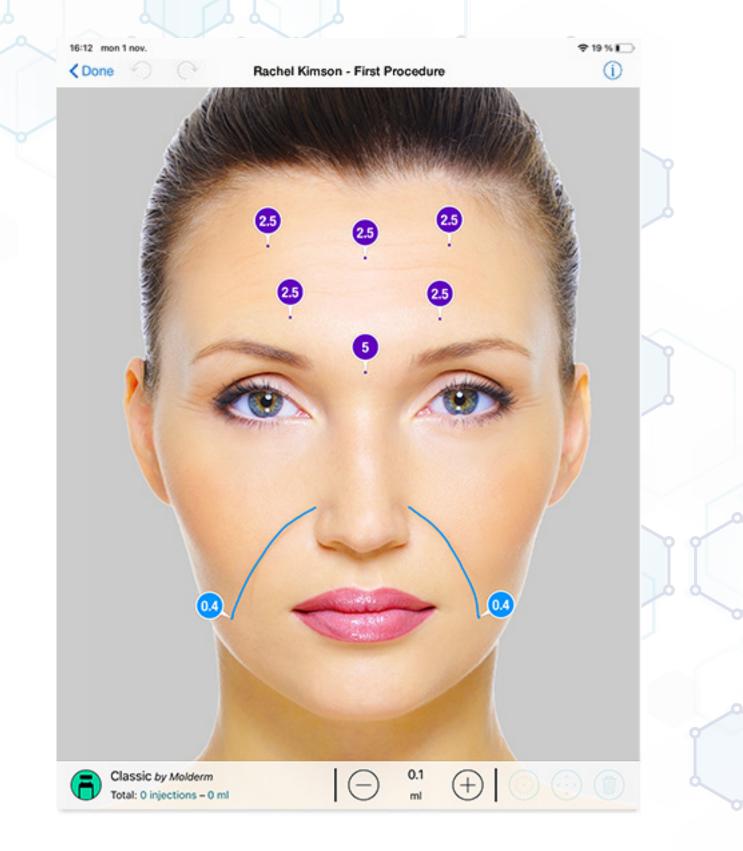

#### Start using the Molderm 360 app

1) Launch the application on your iPad

2) We recommend starting by filling in your professional profile and signature. These data will be stored solely on your iPad to be tagged in your exported files. You can do this from the options menu.

| Options | Molderm |  |
|---------|---------|--|
|         | Q       |  |
| К       |         |  |
|         |         |  |
|         |         |  |
|         |         |  |
|         |         |  |
|         |         |  |

3) From the options menu, click on the patients' consents button. You will be able to read our standardized consents. You can also create your own very easily: You just have to copy and paste your consents from a pre-existing document (that you can have on your iPad, or that you can retrieve from an email).

4) From the options menu, you will also be able to read our standardized medical questionnaires and create your ones if needed.

5) The advanced search tool allows retrieving a patient's file using the name or the traceability data of an injected product. Thus, you will be able to know which patients were injected with a specific cosmetic product.

6) You can send us your suggestions or report bugs using our dedicated tools.

| 16:07 mon 1 nov.                                                                                                |                        |      | <b>२</b> 21 % 🔲 |
|----------------------------------------------------------------------------------------------------|------------------------|------|-----------------|
| Options                                                                                                    | Molderm                |      | New Patient     |
| (                                                                                                    |                        |      |                 |
| la constante de la constante de la constante de la constante de la constante de la constante de la constante de | Options                | Done |                 |
| К                                                                                                    | Chief (P. 2)           |      |                 |
|                                                                                                    | PREFERENCES            |      |                 |
|                                                                                                    | Professional profile   | >    |                 |
| Në/                                                                                                    | Medical questionnaires | >    |                 |
| Rachel Kimson                                                                                                   | Patient consents       | >    |                 |
|                                                                                                    | Advanced Search        | >    |                 |
|                                                                                                    | 2 Cloud & Preferences  | >    |                 |
|                                                                                                    | Statistics             | >    |                 |
|                                                                                                    | MOLDERM                |      |                 |
|                                                                                                    | Support & Feedback     | >    |                 |
|                                                                                                    | Molderm Network Login  | >    |                 |
|                                                                                                    | Terms of use           |      |                 |

Molderm Aesthetics, Västra Varvsgatan 16F, 211 15 Malmö, Sweden. Phone: +46(0)40 - 674 51 00, Email: info@molderm.com

## Create a new patient file

You just need to click on the new patient button on the upper right side of the screen. You will then have to fill in your patient's data. The first and the last name are the only mandatory data. You will be able to write down accurate medical information concerning your patients. This data is confidential, is solely stored on your iPad, and is never exported.

| ions          | Molderm | New Patient                           |
|---------------|---------|---------------------------------------|
|               | Q       |                                       |
|               |         |                                       |
|               |         |                                       |
|               |         |                                       |
|               |         |                                       |
|               |         | φ                                     |
| Rachel Kimson |         |                                       |
|               |         |                                       |
|               |         |                                       |
|               |         |                                       |
|               |         | Y Y                                   |
|               |         |                                       |
|               |         |                                       |
|               |         | a o a o                               |
|               |         |                                       |
|               |         | IIII                                  |
|               |         |                                       |
|               |         |                                       |
|               |         | v v a                                 |
|               |         |                                       |
|               |         |                                       |
|               |         |                                       |
|               |         |                                       |
|               |         |                                       |
|               |         |                                       |
|               |         |                                       |
|               |         |                                       |
|               |         |                                       |
|               |         |                                       |
|               |         |                                       |
|               |         |                                       |
|               |         | e e e e e e e e e e e e e e e e e e e |
|               |         | C                                     |
|               |         |                                       |
|               |         |                                       |

#### Create a new procedure

1) Click on the patient's file. If you have already treated the patient, you will be able to visualize his cosmetic timeline. To create a new procedure, you only need to click on the « + » button in the top bar.

| Z Datistic Link | Maldama                           | + 0 1 |
|-----------------|-----------------------------------|-------|
| Patients List   | Molderm                           | + 0 [ |
|                 |                                   |       |
|                 |                                   |       |
|                 |                                   |       |
|                 |                                   |       |
|                 |                                   |       |
|                 |                                   |       |
|                 |                                   |       |
|                 |                                   |       |
|                 | No procedure for this patient yet |       |
|                 | Please tap + (from the top bar)   |       |
|                 |                                   |       |
|                 |                                   |       |
|                 |                                   |       |
|                 |                                   |       |
|                 |                                   |       |
|                 |                                   |       |
|                 |                                   |       |
|                 |                                   |       |

2) You can then rename the procedure that you have just created.

3) You can fill in the medical questionnaire. You can choose the right questionnaire in your questionnaires list.

4) You can make your patient read and sign the informed consent within the application. This consent will be tagged in the exported PDF file.

5) You can add observations specific to the procedure you are achieving. Please note that these observations will also be tagged in the final exported report. These observations can be modified at any step of the procedure.

6) Now, you can start the procedure by clicking on the « Start » button.

# **Picture taking**

Once you have started the procedure, you will be able to use our templates if you do not want to take pictures. If you are planning to take pictures (as we recommend) you will have standardized frames so that you will be able to always take the same pictures (Front and left--right side views) of your patients for comparison purposes.

| 16:12 mon 1 nov.<br>Cancel | 1/3 - Front picture      | 중 19 % ■        |
|----------------------------|--------------------------|-----------------|
|                            |                          |                 |
|                            |                          |                 |
|                            |                          |                 |
|                            |                          |                 |
|                            |                          |                 |
|                            |                          |                 |
|                            |                          |                 |
|                            |                          |                 |
|                            |                          |                 |
|                            |                          |                 |
| 6                          |                          |                 |
|                            |                          |                 |
|                            |                          |                 |
| 1.1                        |                          |                 |
| 101                        | $( \circ \circ )$        |                 |
|                            |                          |                 |
|                            |                          |                 |
|                            | $\langle \cdots \rangle$ |                 |
|                            |                          |                 |
|                            |                          | 1               |
|                            |                          |                 |
|                            |                          |                 |
|                            |                          |                 |
|                            |                          |                 |
|                            |                          |                 |
| Use template               | Take picture             | 🛞 Photo library |

# **Cosmetic injections reporting**

Once you have your pictures, you will be able to report your injections easily.

1) Choose a product from the product list by clicking on the « products » button on the lower left part of the screen.

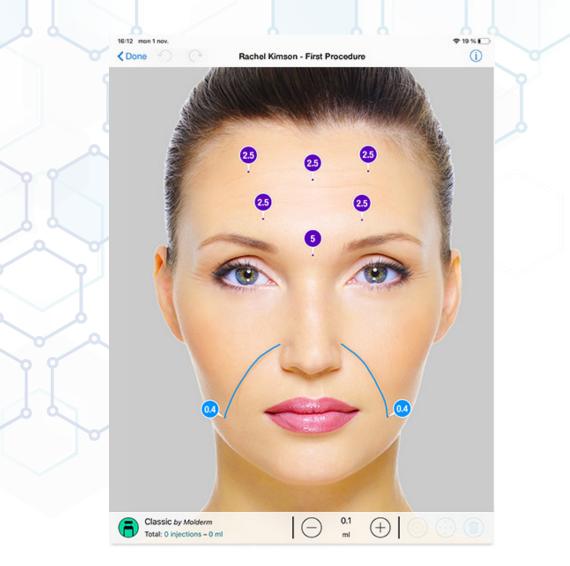

2) If the product that you use is not on the list, you will be able to create it by clicking on the « Create » button. You will then have to fill in the product's information.

3) Once you have selected a product you can report injections by double-tapping on the screen. The jab can be moved by holding your finger on it. To draw a line of injection, you have to double-tap, hold your finger on the screen and draw a line or an area of injection. You can specify the quantities injected by using the bottom bar.

| Edit    | Products                                                   | Create  |   |
|---------|------------------------------------------------------------|---------|---|
|         | ٩                                                          | ]       | - |
| All pro | oducts                                                     |         |   |
| 8       | Classic by Molderm<br>Filler — Crosslinked Hyaluronic acid | $\odot$ |   |
| 8       | Exact by Molderm<br>Filler — Crosslinked Hyaluronic acid   | $\odot$ |   |
| 8       | Strong by Molderm<br>Filler — Crosslinked Hyaluronic acid  | • 🕥     |   |
| 8       | Lips by Molderm<br>Filler — Crosslinked Hyaluronic acid    | $\odot$ |   |
|         |                                                            |         |   |
|         |                                                            |         |   |

## Traceability

To specify the product's traceability, go into the products folder and click on the « i » button on the right side of the injected product.

| Done | ●                                                         |                                                                                                    | Rachel Kimson - Procedure #3                                              |           |                              |  |
|------|-----------------------------------------------------------|----------------------------------------------------------------------------------------------------|---------------------------------------------------------------------------|-----------|------------------------------|--|
|      |                                                           |                                                                                                    |                                                                           |           |                              |  |
|      |                                                           |                                                                                                    |                                                                           |           |                              |  |
| dit  | Products                                                  | Create                                                                                                    |                                                                           |           |                              |  |
|      | Q                                                         |                                                                                                    |                                                                           |           |                              |  |
| _    | in procedure<br>Classic by Molderm                        |                                                                                                    |                                                                           |           |                              |  |
|      | Filler — Crosslinked Hyaluronic acid                      | <u>(</u> )                                                                                                    |                                                                           |           |                              |  |
| _    | educts<br>Exact <i>by Molderm</i>                         | 0                                                                                                    | •                                                                         |           |                              |  |
| 3    | Filler — Crosslinked Hyaluronic acid                      | $\odot$                                                                                                    |                                                                           |           |                              |  |
| 9    | Strong by Molderm<br>Filler — Crosslinked Hyaluronic acid | · 🕥                                                                                                    |                                                                           |           |                              |  |
|      | Lips by Molderm                                           |                                                                                                    |                                                                           |           |                              |  |
| )    | Filler — Crosslinked Hyaluronic acid                      | $\bigcirc$                                                                                                    |                                                                           |           |                              |  |
|      |                                                           |                                                                                                    |                                                                           |           |                              |  |
|      |                                                           |                                                                                                    |                                                                           |           |                              |  |
|      |                                                           |                                                                                                    |                                                                           |           |                              |  |
|      |                                                           |                                                                                                    |                                                                           |           |                              |  |
|      | Classic by Molderm                                        |                                                                                                    |                                                                           |           |                              |  |
| 8    | Classic by Molderm<br>Total: 0 injections – 0 ml          | 16:07 mon 1 n                                                                                                    |                                                                           | 0,1<br>ml | $\oplus   \bigcirc \bigcirc$ |  |
| 5    |                                                           |                                                                                                    | 10V.                                                                      | Ra        | (+)                          |  |
| 5    |                                                           |                                                                                                    |                                                                           |           |                              |  |
| 5    |                                                           |                                                                                                    |                                                                           |           |                              |  |
| 5    |                                                           | < Done                                                                                                    | ts Classic                                                                |           |                              |  |
| 5    |                                                           | Oone                                                                                                    | ts Classic                                                                |           |                              |  |
|      |                                                           | Classic<br>Name<br>Molderm                                                                                       | ts Classic                                                                |           |                              |  |
| 5    |                                                           | Classic<br>Name<br>Molderm<br>Laboratory<br>Milliliter                                                           | ts Classic<br>uuct                                                        |           |                              |  |
|      |                                                           | Crosslinke                                                                                                    | ts Classic<br>uuct                                                        |           |                              |  |
|      |                                                           | Classic<br>Name<br>Molderm<br>Laboratory<br>Millilliter<br>Injection unit<br>Crosslinkk<br>Molecule              | Classic<br>uct<br>ed Hyaluronic acid                                      |           |                              |  |
| 5    |                                                           | Classic<br>Name<br>Molderm<br>Laboratory<br>Milliliter<br>Injection unit<br>Crosslinkt<br>Molecule               | Classic<br>uet<br>ed Hyaluronic acid                                      |           |                              |  |
| 5    |                                                           | Classic<br>Name<br>Molderm<br>Laboratory<br>Millilliter<br>Injection unit<br>Crosslinkk<br>Molecule<br>TRACEABIL | Classic  Classic  ts  Classic  turt  the  the  the  the  the  the  the  t |           |                              |  |
| 5    |                                                           | Classic<br>Name<br>Molderm<br>Laboratory<br>Milliliter<br>Injection unit<br>Crosslinke<br>Molecule<br>TRACEABII  | Classic<br>uut<br>ed Hyaluronic acid                                      |           |                              |  |
|      |                                                           | Classic<br>Name<br>Molderm<br>Laboratory<br>Milliliter<br>Injection unit<br>Crosslinke<br>Molecule<br>TRACEABII  | Classic  Classic  ts  Classic  ta  ta  ta  ta  ta  ta  ta  ta  ta  t      |           |                              |  |

Traceability tool I

### **Before and after**

To launch the before and after tool, you have to go into the patient's file and click on the specific button on the top bar. You should have at least 2 procedures to use this tool.

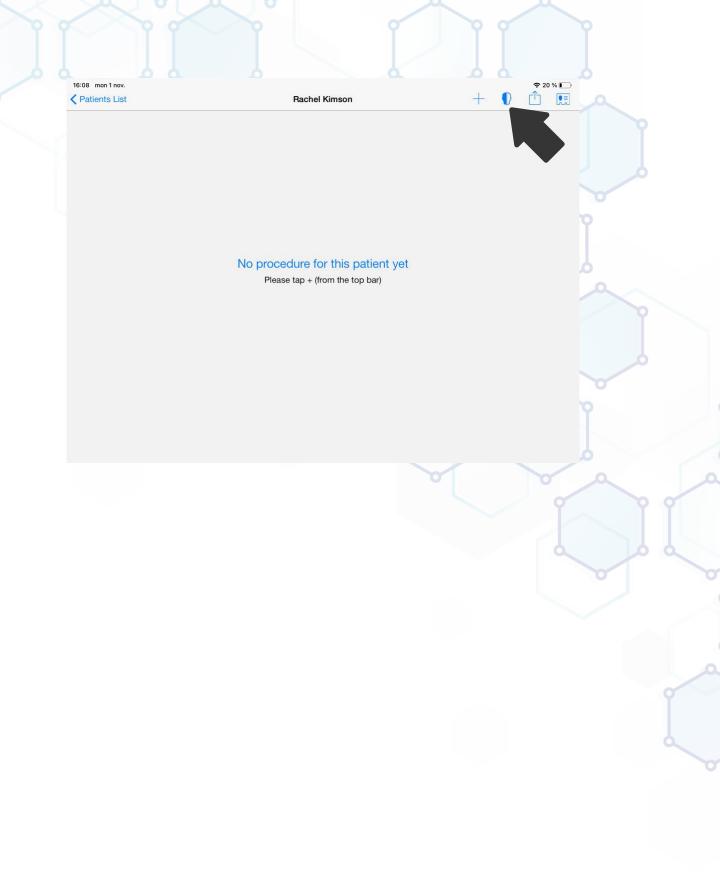

#### **Reports and images export**

To export PDF reports or images, click on the export button on the top bar and choose the procedures or the images you want to export.

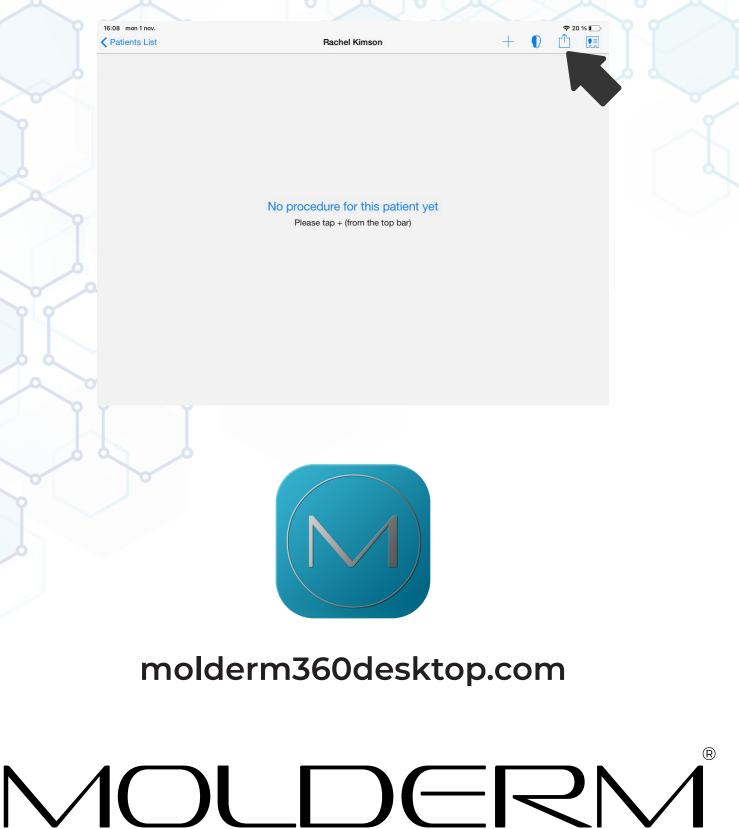

AESTHETICS